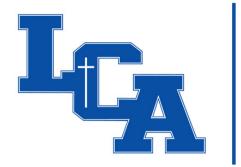

## ADMISSIONS & MARKETING

## **CONTINUOUS ENROLLMENT GUIDE**

We are excited that your family has selected Lexington Christian Academy for the 2024-2025 school year. We are honored to have the opportunity to partner with your family!

The final step in the admissions process is the completion of an enrollment agreement and payment of your student's enrollment fee. This guide will walk you through the steps to access and then complete the online agreement. If you should have any questions, please email admissions@lexingtonchristian.org or call (859) 422-5733 or (859) 422-5755.

Welcome to Lexington Christian Academy!!

#### STEP ONE - GO TO WWW.LEXINGTONCHRISTIAN.ORG

To access your family's online agreement, visit the school's website via your laptop or desktop computer.

### **STEP TWO - SELECT FACTS FAMILY**

FACTS FAMILY can be found on the blue ribbon above the LCA interlock and website sections (e.g., About, Admissions, etc.).

#### STEP THREE - ENTER THE SCHOOL'S DISTRICT CODE

Lexington Christian Academy's district code is LX-KY.

# Tamily Portal Login District Code: It is a part of the portal Login Login

ABOUT ADMISSIONS ACADEMICS CAMPUS LIFE ATH

LEXINGTON

ered By FACTS | Privacy Policy

## STEP FOUR - ENTER YOUR USERNAME & PASSWORD.

Please enter the username and password provided to you by the Admissions Office.

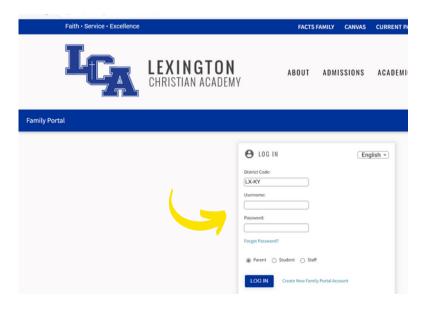

#### STEP FIVE - SELECT APPLY/ENROLL

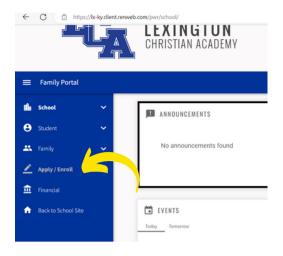

#### STEP SIX - SELECT ENROLLMENT/REENROLLMENT

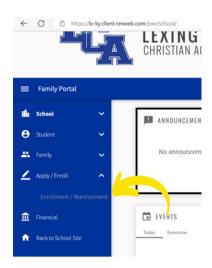

## STEP SEVEN - SELECT CLICK HERE TO OPEN ENROLLMENT

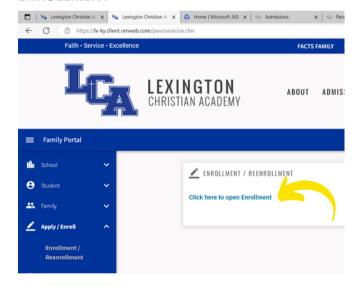

## STEP EIGHT - FOR EACH STUDENT, SELECT START ENROLLMENT PACKET

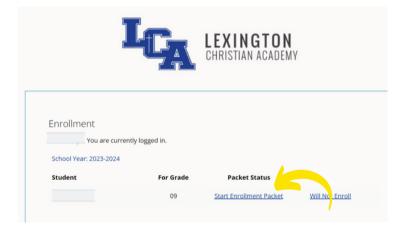

## STEP NINE - SELECT ENROLLEE ACKNOWLEDGEMENT

Once you select "Enrollee Acknowledgement," the system will guide you through each ten sections concluding with "Enrollment Packet Review." If you are enrolling more than one child, you will have an enrollment packet for each student.

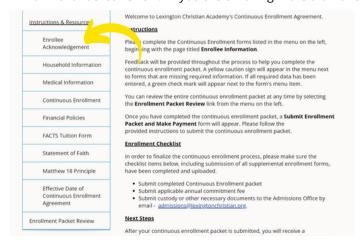